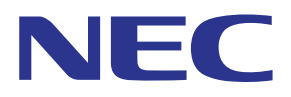

# Aplicación MultiPresenter (para Windows/macOS)

# **Manual del usuario**

Compatible con la Ver. 1.2.0

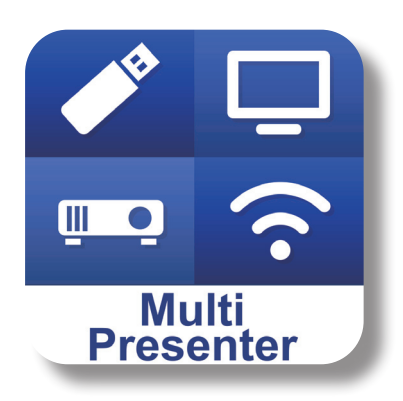

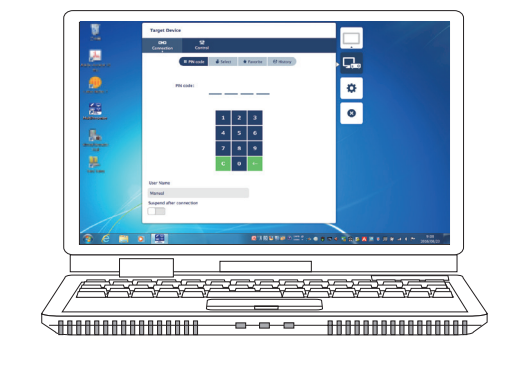

# Tabla de contenido

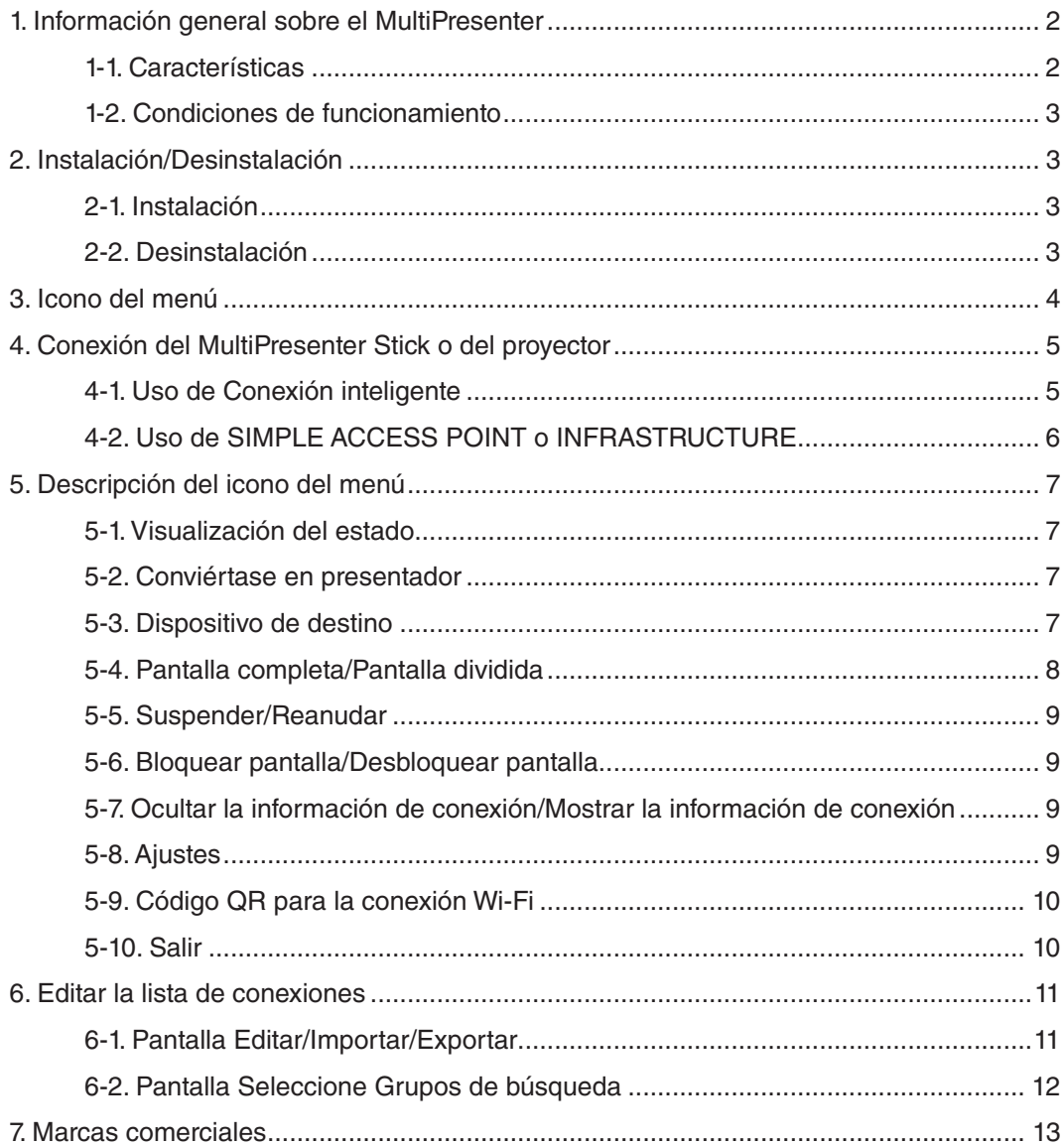

# <span id="page-1-0"></span>**1. Información general sobre el MultiPresenter**

# **1-1. Características**

# ● **Transmisión de imagen y sonido**

MultiPresenter (de aquí en adelante denominado como "la aplicación") puede transmitir datos de audio y video de un ordenador (el audio se puede transmitir solo cuando se utiliza Windows) a través de una LAN inalámbrica y puede indicarlos en una pantalla o proyector mediante el uso de nuestro MultiPresenter Stick (serie DS1-MP10RX) a la LAN inalámbrica.

Además, cuando utiliza un proyector compatible con la aplicación, los datos de vídeo y audio del ordenador (el audio solo se puede transmitir cuando se utiliza Windows) se pueden transmitir a través de una LAN inalámbrica o LAN alámbrica sin utilizar el MultiPresenter Stick.

En algunas partes de este documento, el MultiPresenter Stick y los proyectores se denominan colectivamente como "dispositivos receptores".

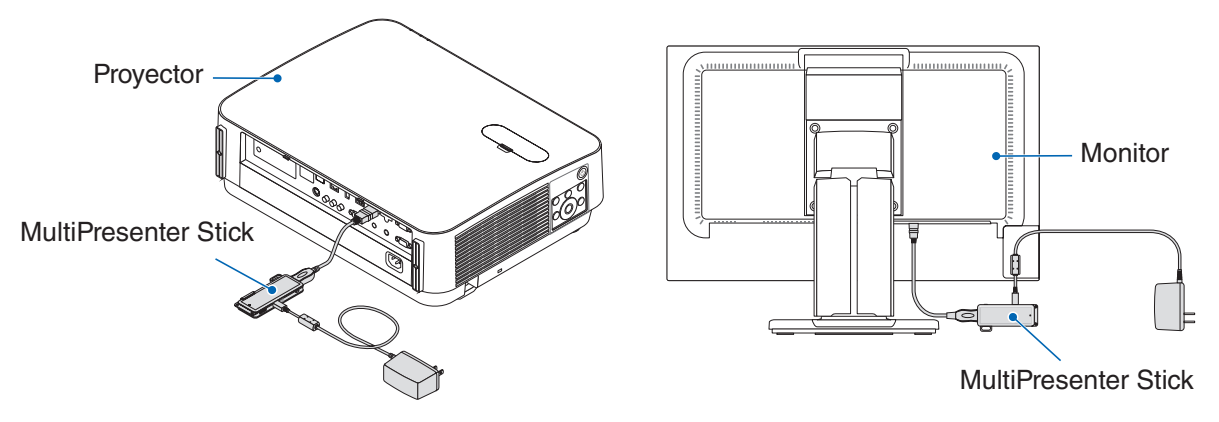

# ● **Visualización de pantalla múltiple**

Cuando se inicia esta aplicación en varios ordenadores, las imágenes transmitidas a un único dispositivo receptor desde cada ordenador se pueden visualizar en un monitor multipantalla. Se puede visualizar al mismo tiempo un número máximo de 16 pantallas (4 filas × 4 columnas). En este caso, el dispositivo receptor debe ser compatible con la "Visualización Multipantalla".

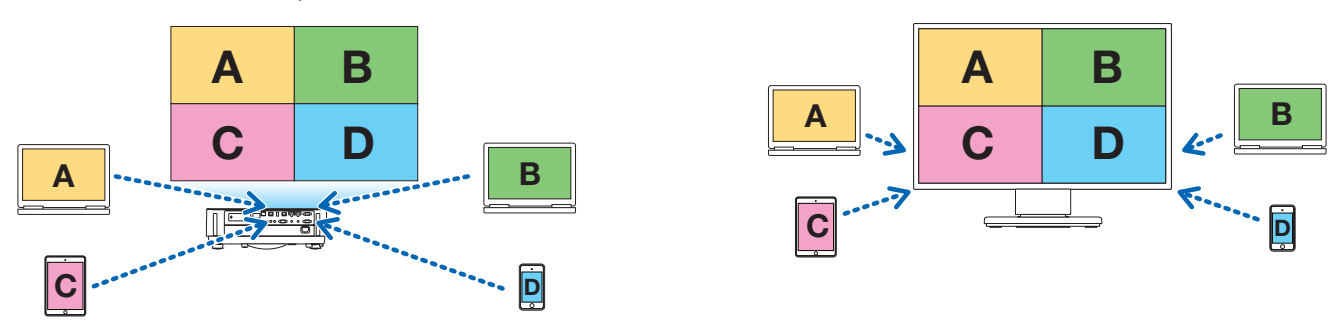

# ● **Visualización simultánea de múltiples dispositivos receptores**

Una imagen puede ser transmitida a múltiples dispositivos receptores (el máximo de alrededor de 5 dispositivos) desde la aplicación y ser visualizada en cada dispositivo receptor.

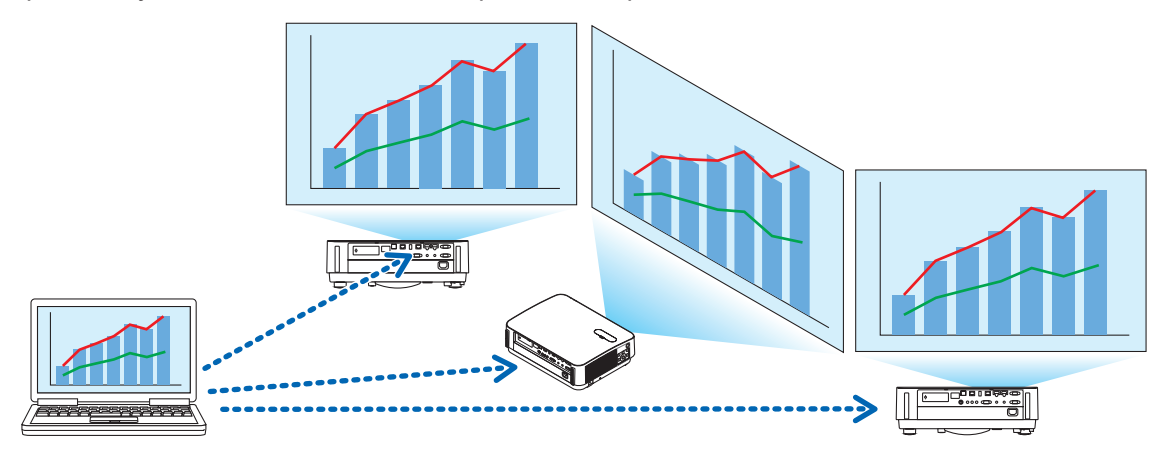

# <span id="page-2-0"></span>● **Conexión inteligente**

Es compatible con la función "Conexión inteligente" que permite conectar el dispositivo a través de una LAN inalámbrica con operaciones mínimas mediante la introducción de un Código PIN (número de 4 dígitos).

Al conectar los dispositivos mediante la Conexión inteligente, configure el perfil de la red LAN inalámbrica del Multi-Presenter Stick o proyector<sup>\*</sup> como "Conexión inteligente".

\*: Limitado a los modelos compatibles con "Conexión inteligente".

#### ● **Función de control del proyector**

Cuando esté conectado a un proyector, puede desactivar la alimentación del proyector, cambiar el terminal fuente, controlar la imagen, ajustar el volumen, desconectar las comunicaciones y llevar a cabo otros controles desde la ventana del dispositivo de destino de la aplicación.

# ● **Disponible en 11 idiomas**

Los menús y mensajes de guía pueden mostrarse en los 11 idiomas siguientes.

Inglés, japonés, chino (simplificado), francés, alemán, italiano, español, portugués, sueco, ruso, coreano Nota: El programa de instalación se muestra solo en inglés.

#### ● **Compatible con múltiples SO**

Además de las aplicaciones para Windows y macOS, también están disponibles las aplicaciones para Android y iOS.

Descargue la aplicación para Android desde Google Play y la aplicación para iOS desde App Store.

# **1-2. Condiciones de funcionamiento**

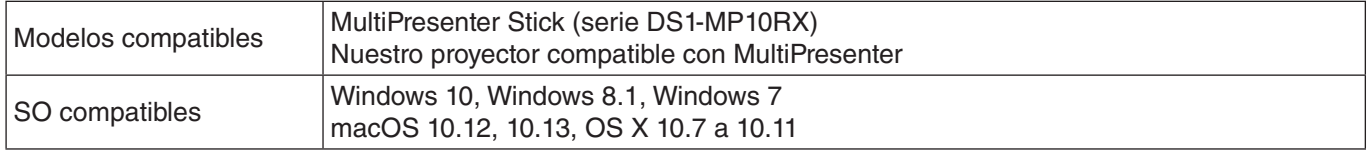

Por favor, visite la página de inicio del MultiPresenter para obtener más detalles.

# **2. Instalación/Desinstalación**

Descargue el archivo de instalación de esta aplicación desde la página de inicio del MultiPresenter. O también puede descargarla desde el servidor WEB del MultiPresenter Stick.

# **2-1. Instalación**

# **2-1-1. Para Windows**

① Descargue "MultiPresenter\_Win\_Installer\_xxx.exe" en su ordenador.

② Haga doble clic en "MultiPresenter\_Win\_Installer\_xxx.exe".

A continuación, siga las instrucciones de funcionamiento que aparecen en la pantalla.

Una vez completada la instalación, aparecerá en el escritorio el icono de acceso directo del MultiPresenter.

# **2-1-2. Para macOS**

① Descargue "MultiPresenter\_Mac\_xxx.zip" en su ordenador.

- ② Descomprima "MultiPresenter\_Mac\_xxx.zip".
- ③ Haga doble clic en "MultiPresenter.dmg".

④ Arrastre y suelte "MultiPresenter" en la ventana ampliada en la carpeta "Aplicaciones".

# **2-2. Desinstalación**

# **2-2-1. Para Windows**

① Visualice el "Panel de control" de Windows.

② Haga clic en "Programas y Características" o "Programas".

③ Seleccione "MultiPresenter" y haga clic en "Desinstalar".

# **2-2-2. Para macOS**

① Seleccione "MultiPresenter" en la carpeta de la aplicación y póngala en la "Papelera".

# <span id="page-3-0"></span>**3. Icono del menú**

El icono del menú de la aplicación cambiará como se indica a continuación según el estado de la conexión con el dispositivo receptor.

Los iconos situados bajo el icono Visualización del estado se denominan iconos funcionales. El icono funcional se mostrará/ocultará cada vez que haga clic en el icono Visualización del estado. La ventana de ajustes se puede mostrar/ocultar haciendo clic en el icono Dispositivo objetivo o en el icono Ajustes.

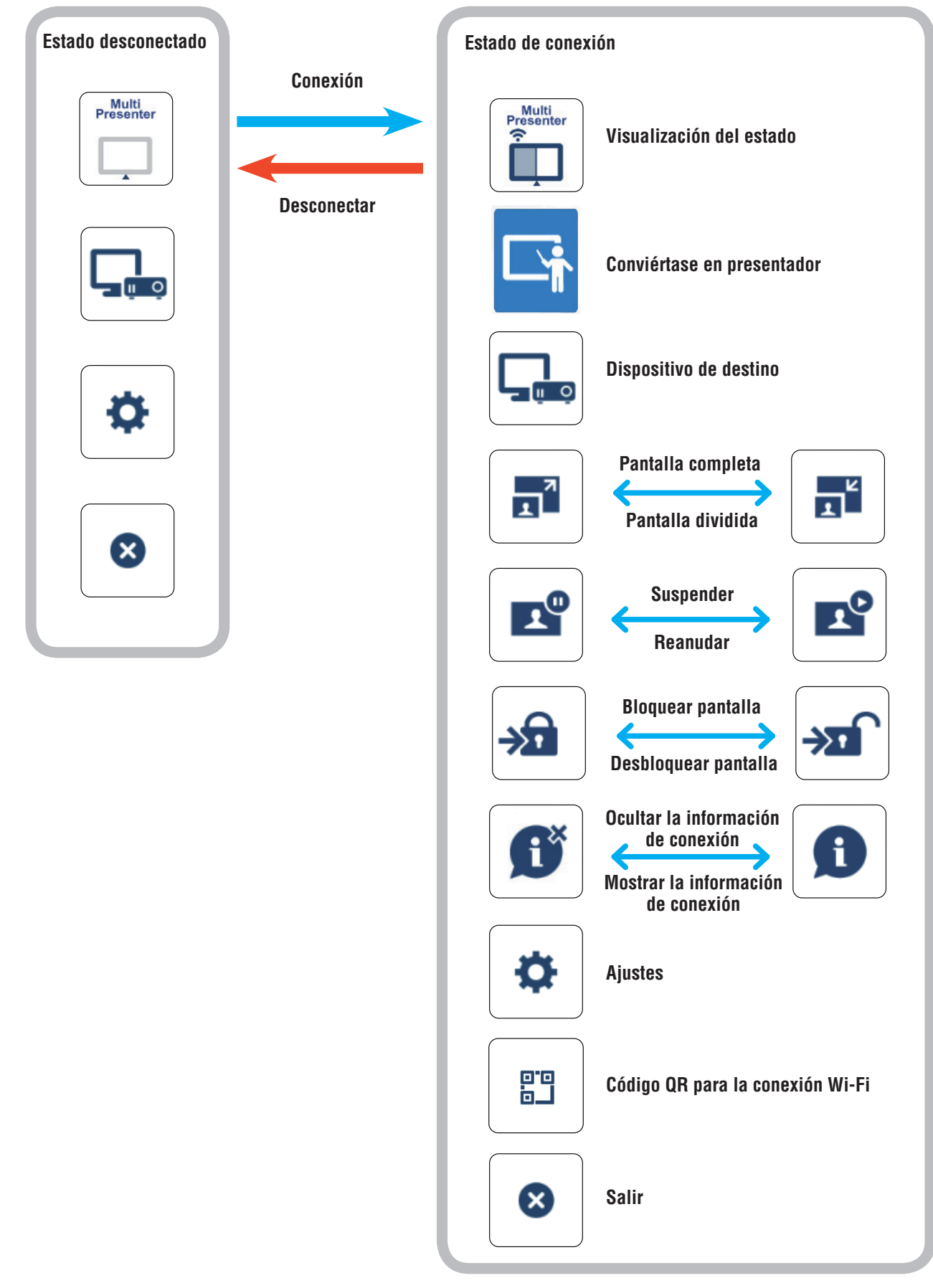

# <span id="page-4-0"></span>**Referencia**

Cuando [Mostrar siempre MultiPresenter en la parte superior] está ajustado en [ACT.] desde la pestaña [Imagen] de [Ajustes] en la aplicación, la aplicación se muestra siempre en la parte superior incluso si está inactiva (las otras aplicaciones están activas).  $(\rightarrow$  página 10)

Cuando [Mostrar siempre MultiPresenter en la parte superior] está ajustado en [DESACT.], la aplicación se minimiza y oculta (el valor inicial está desactivado) si está inactiva (las otras aplicaciones están activas).

Para usar la aplicación otra vez, regrésela al tamaño original de acuerdo con los procedimientos del sistema operativo.

En la aplicación para Windows, sin embargo, se muestra el icono Minimizar en la parte derecha de la pantalla cuando la aplicación está inactiva. Para utilizar la aplicación otra vez, haga clic en el icono Minimizar en el lado derecho de la pantalla.

Debido a que el icono Minimizar en Windows se muestra en la parte superior, puede hacer clic en él incluso cuando se visualiza otra aplicación en el modo de pantalla completa.

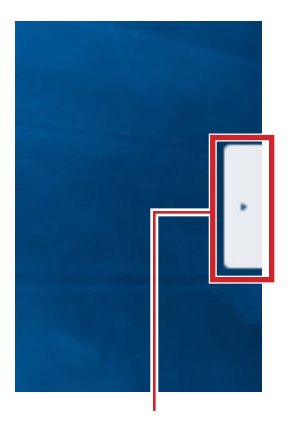

Minimizar icono

#### **Precaución**

- Cuando la aplicación y el dispositivo receptor están conectados uno a uno, no se puede seleccionar "Conviértase en presentador", "Pantalla completa/Pantalla dividida".
- • Cuando otro usuario de MultiPresenter selecciona "Bloquear pantalla" o establece el modo MultiPresenter en [GESTIONADO] en los ajustes del servidor WEB del MultiPresenter Stick, y en los proyectores compatibles con MultiPresenter, no se puede seleccionar "Conviértase en presentador", "Pantalla completa/Pantalla dividida", "Bloquear pantalla/Desbloquear pantalla" y "Ocultar la información de conexión/Mostrar la información de conexión".
- Cuando se conecta un aparato receptor que no es compatible con la "Visualización Multipantalla" o cuando están conectados múltiples aparatos receptores, "Conviértase en presentador", "Pantalla completa/Pantalla dividida", "Suspender/Reanudar" y "Ocultar la información de conexión/Mostrar la información de conexión" no aparecerán.

# **4. Conexión del MultiPresenter Stick o del proyector**

# **4-1. Uso de Conexión inteligente**

# **4-1-1. Conexión con el MultiPresenter Stick**

① Conecte el MultiPresenter Stick a la pantalla o proyector y encienda la alimentación para visualizar la pantalla de inicio.

Para obtener instrucciones paso a paso, consulte el Manual de instalación rápida del MultiPresenter Stick. ② Inicie la aplicación.

- Aparece la ventana del dispositivo de destino.
- ③ Introduzca el Código PIN que se muestra en la pantalla de inicio en la ventana del dispositivo de destino. Cuando se ha completado la conexión con el MultiPresenter Stick, la pantalla del ordenador se transmitirá y se visualizará en la pantalla conectada o proyector.

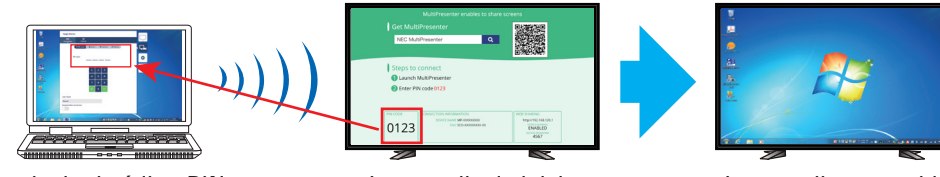

**Introducir el código PIN La pantalla de inicio la pantalla transmitida entre la pantalla transmitida entre la pantalla transmitida entre la pantalla transmitida entre la pantalla transmitida entre la pantalla transmitida** 

# <span id="page-5-0"></span>**4-1-2. Conexión con el proyector**

- ① Conecte la unidad de LAN inalámbrica al proyector y encienda la alimentación.
- ② Visualice CONFIG. DE LA RED bien en el menú en pantalla del proyector o bien en el servidor HTTP y, a continuación, cambie el perfil de LAN inalámbrica a "Conexión inteligente".
- ③ Cambie el terminal de entrada del proyector a "LAN". El Código PIN se mostrará en la pantalla de proyección. El Código PIN también aparecerá en la pantalla [INFORMACIÓN] del menú en pantalla.
- ④ Inicie la aplicación.
- Aparece la ventana del dispositivo de destino.
- ⑤ Introduzca el Código PIN que se muestra en la pantalla de proyección en la ventana del dispositivo de destino. Cuando se ha completado la conexión con el proyector, la pantalla del ordenador se transmitirá y se visualizará en el proyector conectado.

# **4-2. Uso de SIMPLE ACCESS POINT o INFRASTRUCTURE**

# **4-2-1. Conexión con el MultiPresenter Stick**

① Conecte el MultiPresenter Stick a la pantalla o proyector y encienda la alimentación para visualizar la pantalla de inicio.

Para obtener instrucciones paso a paso, consulte el Manual de instalación rápida del MultiPresenter Stick.

- ② Visualice el menú de configuración del MultiPresenter Stick y cambie el perfil de la LAN inalámbrica. Para obtener instrucciones paso a paso, consulte Información Importante del MultiPresenter Stick.
- ③ Siga las "Instrucciones de conexión" que aparecen en la pantalla de inicio para conectar su ordenador al Multi-Presenter Stick.
- ④ Inicie la aplicación.
- Aparece la ventana del dispositivo de destino.
- ⑤ Elija [Seleccionar] para asignar el dispositivo receptor en la lista. Cuando se ha completado la conexión con el MultiPresenter Stick, la pantalla del ordenador se transmitirá y se visualizará en la pantalla conectada o proyector.

# **4-2-2. Conexión con el proyector**

- ① Conecte la unidad de LAN inalámbrica o el cable LAN al proyector y encienda la alimentación.
- ② Visualice la pantalla de configuración de la red en el servidor HTTP o el menú en pantalla del proyector y cambie el perfil de la LAN inalámbrica o alámbrica.
- Consulte el Manual del usuario del proyector para obtener detalles sobre el procedimiento.
- ③ Siga la configuración de la red que aparece en la pantalla [INFORMACIÓN] del menú en pantalla del proyector para conectar el ordenador al proyector.
- ④ Inicie la aplicación.
	- Aparece la ventana del dispositivo de destino.
- ⑤ Elija [Seleccionar] para asignar el dispositivo receptor en la lista.
- Cuando se ha completado la conexión con el proyector, la pantalla del ordenador se transmitirá y se visualizará en el proyector conectado.

# <span id="page-6-0"></span>**5. Descripción del icono del menú**

# **5-1. Visualización del estado**

Indica el estado de la aplicación.

Haga clic en el icono de visualización del estado para mostrar/ocultar el icono funcional que se encuentra bajo el mismo.

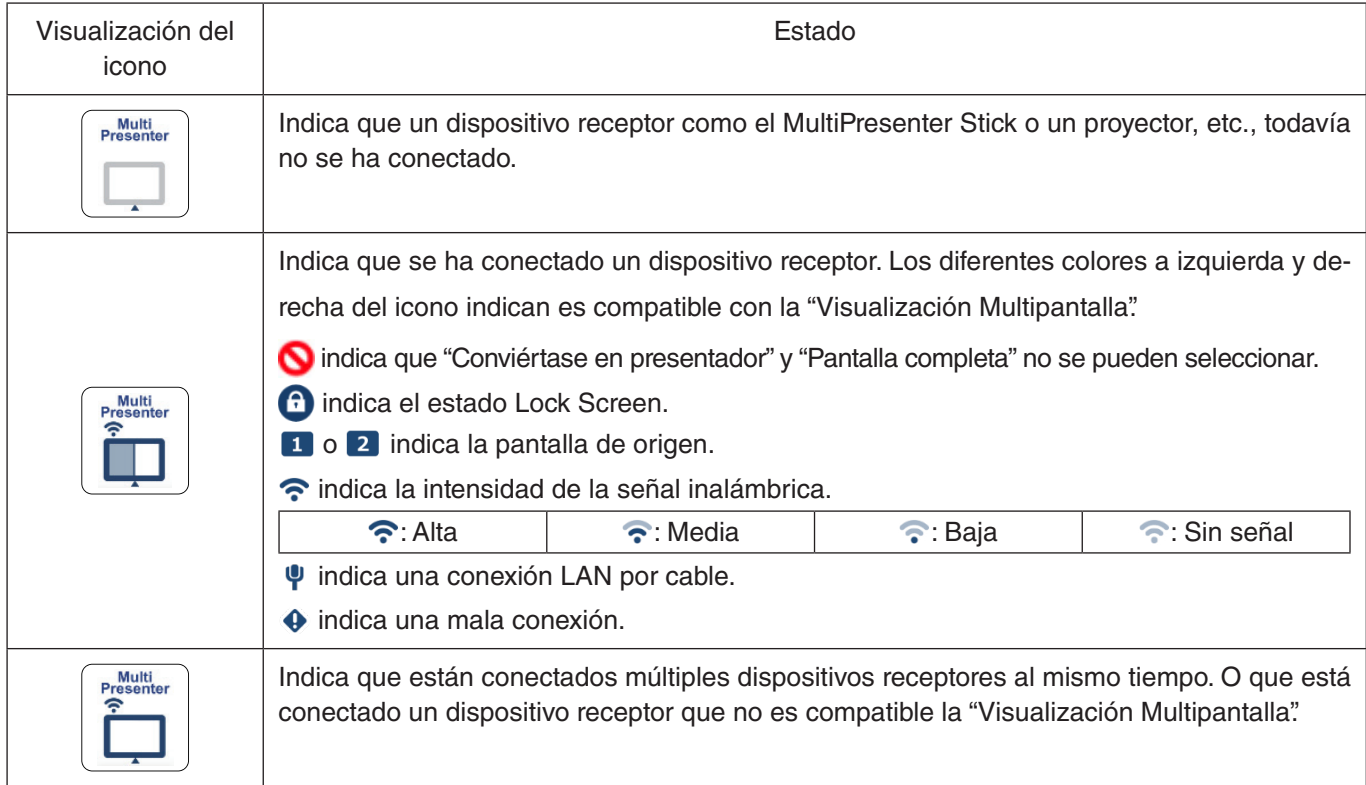

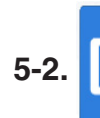

# **5-2. Conviértase en presentador**

Al transmitir imágenes desde múltiples MultiPresenters a un único dispositivo receptor, la imagen que está transmitiendo se mostrará en una Pantalla completa.

# **Precaución**

"Conviértase en presentador" no puede seleccionarse en los siguientes casos.

- • Cuando el dispositivo receptor conectado no es compatible con "Multi-Screen Display".
- Cuando se selecciona "Bloquear pantalla" para el MultiPresenter de otro usuario.
- Cuando la aplicación está conectada a uno o varios dispositivos receptores.
- Cuando el MultiPresenter se establece en el modo [GESTIONADO] bajo los "SETTINGS" del servidor WEB del MultiPresenter Stick y los proyectores compatibles con Multipresenter.

# **5-3. Dispositivo de destino**

Esta ventana se utiliza para conectar la aplicación al MultiPresenter Stick o a un proyector. Hay dos pestañas, "Conexión" y "Control".

Los diversos botones bajo la pestaña Control se habilitan cuando se conecta un proyector. Cuando el MultiPresenter Stick está conectado, sólo se habilitarán los botones "Actualizar ,", "Disconnect" y "Browse Server".

# **Pestaña [Conexión]**

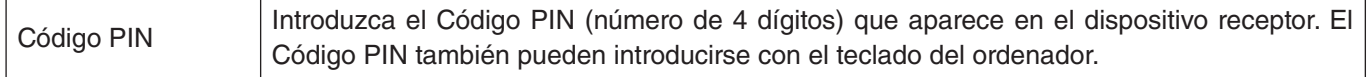

<span id="page-7-0"></span>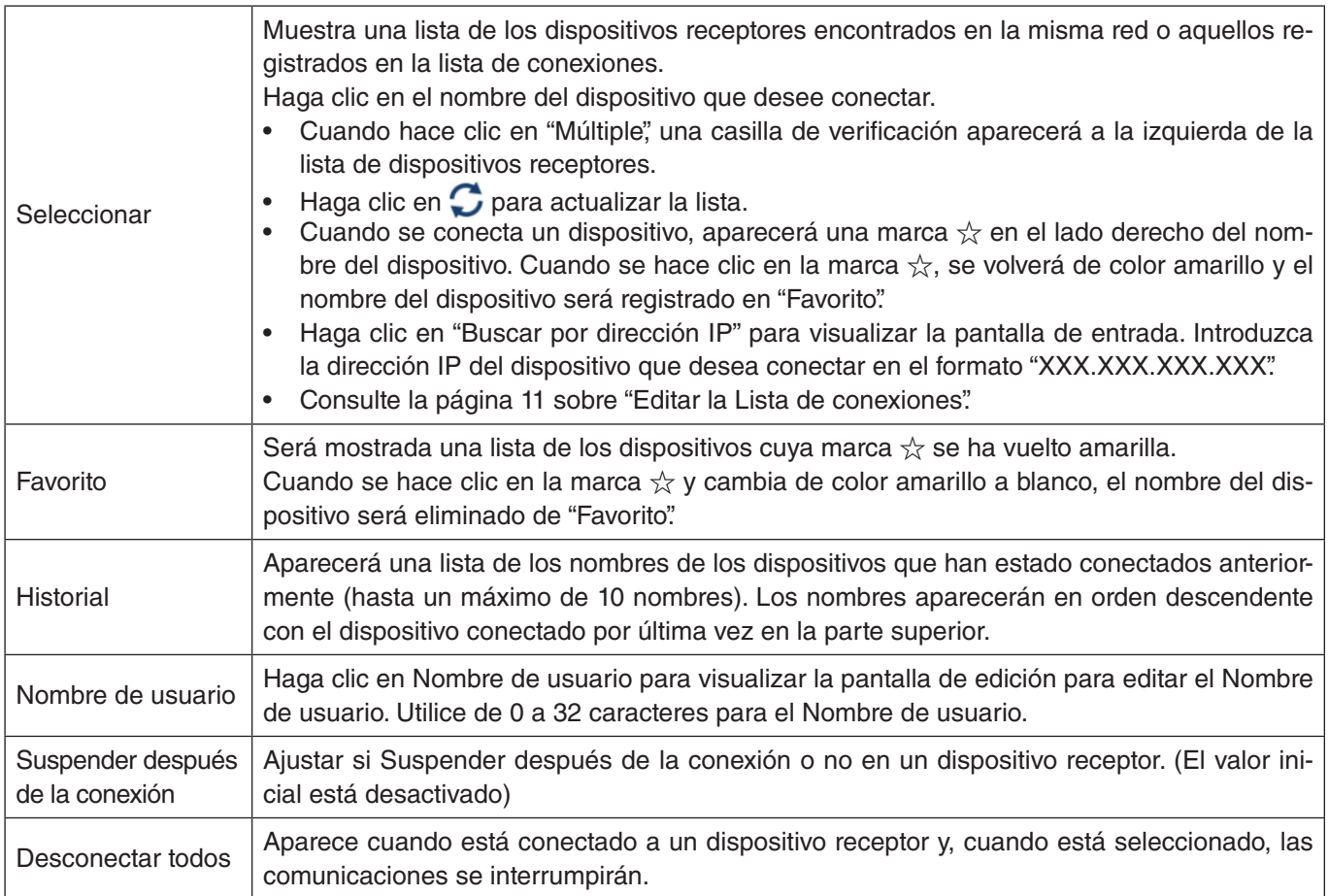

#### **Pestaña [Control]**

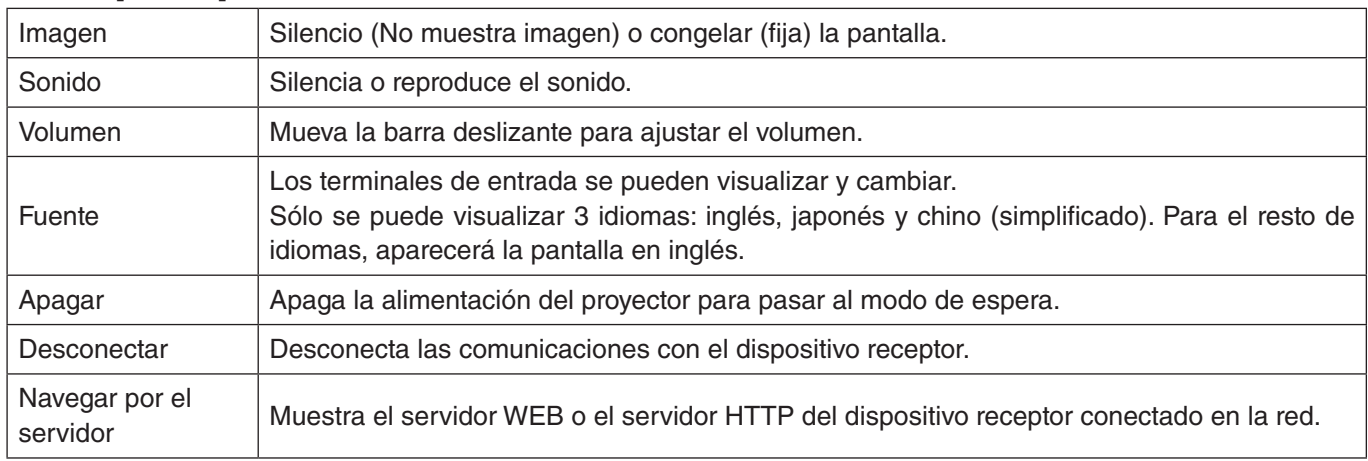

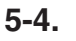

# 5-4. **Pantalla completa Pantalla dividida**

Al transmitir imágenes desde múltiples MultiPresenter a un único dispositivo receptor, seleccione si desea visualizar las imágenes que transmitió a Pantalla completa o pantalla dividida.

#### **Precaución**

"Pantalla completa/Pantalla dividida" no puede seleccionarse en los siguientes casos.

- • Cuando el dispositivo receptor conectado no es compatible con "Visualización Multipantalla".
- Cuando se selecciona "Bloquear pantalla" para el MultiPresenter de otro usuario.
- Cuando la aplicación se conecta a uno o varios dispositivos receptores.
- Cuando el MultiPresenter se establece en el modo [GESTIONADO] bajo los "SETTINGS" del servidor WEB del MultiPresenter Stick y los proyectores compatibles con Multipresenter.

# <span id="page-8-0"></span>**5-5. Suspender/ Reanudar**

Seleccione ya sea para detener temporalmente (Suspender) o reiniciar la transmisión (Reanudar).

#### **Precaución**

No puede seleccionarse "Suspender/Reanudar" en los siguientes casos.

- Cuando el dispositivo receptor conectado no es compatible con "Visualización Multipantalla".
- Cuando la aplicación se conecta a múltiples dispositivos receptores.

# **5-6. Bloquear pantalla/ Desbloquear pantalla**

Seleccione si desea bloquear (prohibir) o desbloquear (permitir la operación) el dispositivo receptor desde el Multi-Presenter de otro usuario.

#### **Precaución**

"Bloquear pantalla/Desbloquear pantalla" no puede seleccionarse en los siguientes casos.

- Cuando la imagen que está siendo transmitida desde la aplicación no se visualiza a Pantalla completa.
- Cuando se selecciona "Bloquear pantalla" para el MultiPresenter de otro usuario.
- Cuando el MultiPresenter se establece en el modo [GESTIONADO] bajo los "SETTINGS" del servidor WEB del MultiPresenter Stick y los proyectores compatibles con Multipresenter.

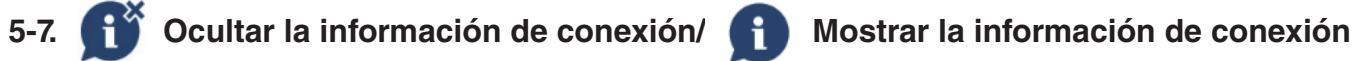

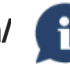

Seleccione si mostrar u ocultar la información de conexión (código PIN, SSID, clave de seguridad, nombre de dispositivo, URL del servidor web) en la pantalla del dispositivo receptor.

#### **Precaución**

"Ocultar la información de conexión/Mostrar la información de conexión" no puede seleccionarse en los siguientes casos.

- Cuando se selecciona "Bloquear pantalla" para el MultiPresenter de otro usuario.
- Cuando el MultiPresenter se establece en el modo [GESTIONADO] bajo los "SETTINGS" del servidor WEB del MultiPresenter Stick y los proyectores compatibles con Multipresenter.
- La información de conexión puede no aparecer dependiendo del dispositivo receptor.

# **5-8. Ajustes**

Configure los ajustes de la aplicación. Hay cuatro pestañas: "Imagen", "Sonido", "Buscar" y "Acerca de". La pestaña "Sonido" solo aparece en Windows.

#### **Pestaña [Imagen]**

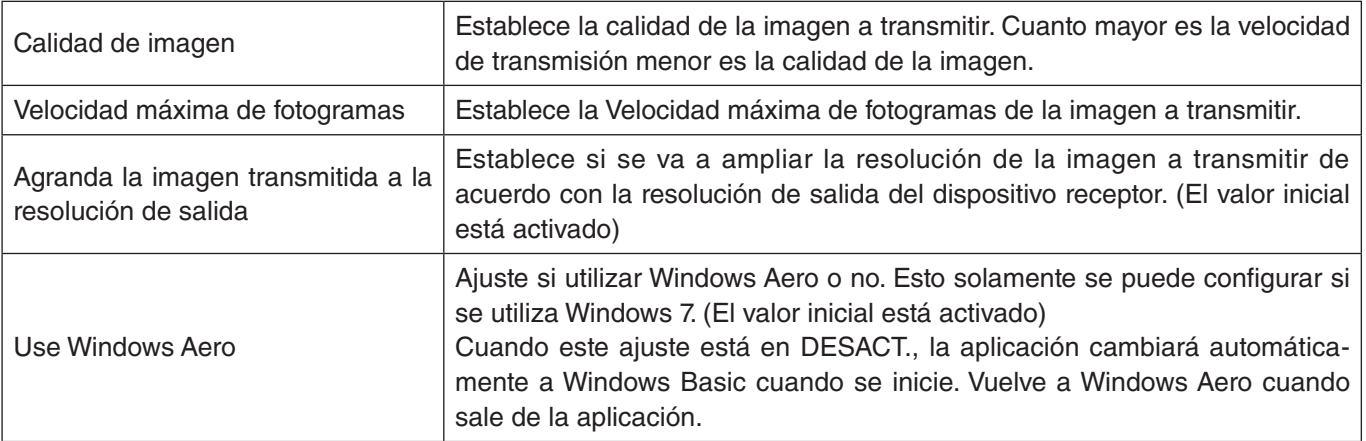

<span id="page-9-0"></span>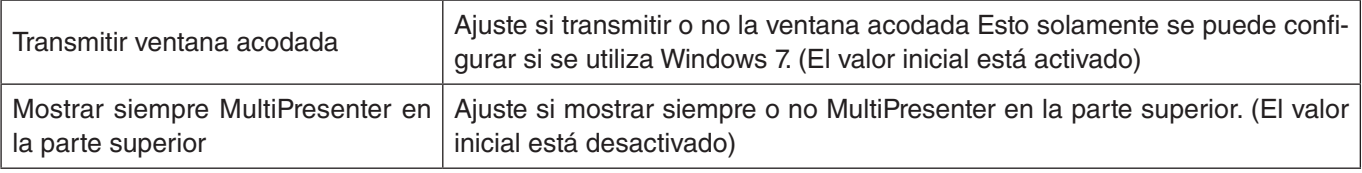

# **Pestaña [Sonido]**

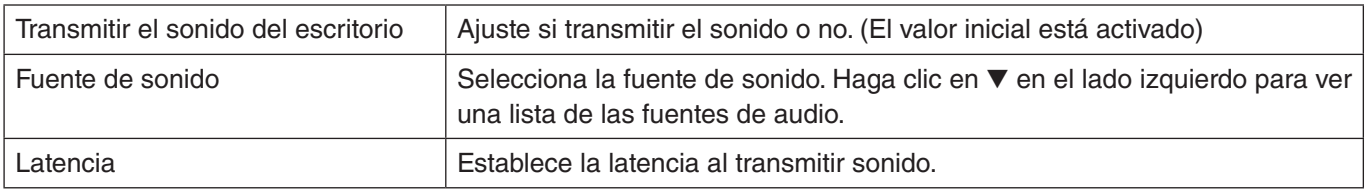

#### **Pestaña [Buscar]**

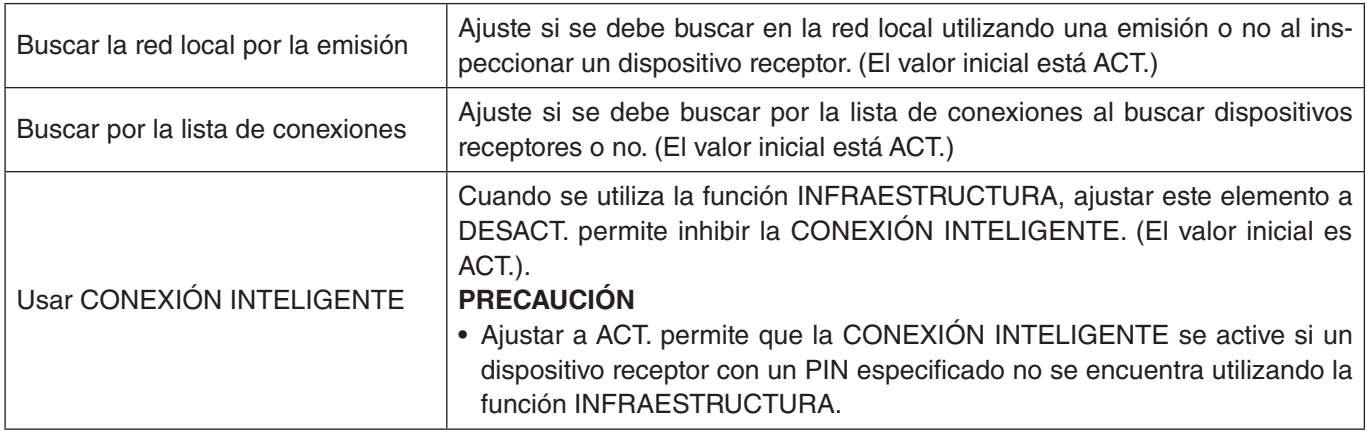

#### **Pestaña [Acerca de]**

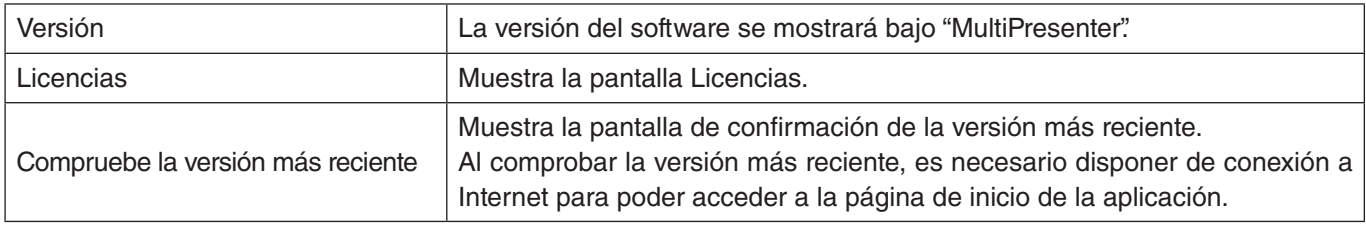

# **5-9. Código QR para la conexión Wi-Fi**

Cuando se conecta esta aplicación al dispositivo receptor con conexión inteligente (código PIN de un solo uso), se muestra el código QR disponible en la terminal iOS para la conexión Wi-Fi.

Al capturar el código QR con la aplicación Cámara de su terminal iOS, puede realizar la conexión automática de Wi-Fi en la aplicación MultiPresenter (para iOS) en lugar de la conexión manual de Wi-Fi. Para usar un código QR, consulte el manual del usuario de la aplicación MultiPresenter (para Android/iOS).

#### **Precaución**

• Esta función está disponible cuando se conecta una terminal con iOS 11 o posterior al dispositivo receptor con conexión Wi-Fi.

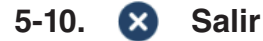

Sale de la aplicación.

Regresa a la pantalla de ajuste de LAN inalámbrica original cuando está conectado al dispositivo receptor con "Conexión inteligente".

# <span id="page-10-0"></span>**6. Editar la lista de conexiones**

Al utilizar la lista de conexiones, se pueden agrupar múltiples dispositivos receptores para su administración. Por ejemplo, al instalar dispositivos receptores en cada sala de reuniones o aula de clases y así sucesivamente, es conveniente buscar rápidamente los dispositivos receptores si la dirección IP de cada dispositivo receptor se ha registrado en la lista de conexiones de antemano.

Mediante el registro, la aplicación busca dispositivos automáticamente. También puede limitar los dispositivos receptores que desea buscar en un grupo.

Además, también puede exportar la lista de conexiones como un archivo o importarla a otro ordenador o teléfono inteligente etc. para compartirla.

# **6-1. Pantalla Editar/Importar/Exportar**

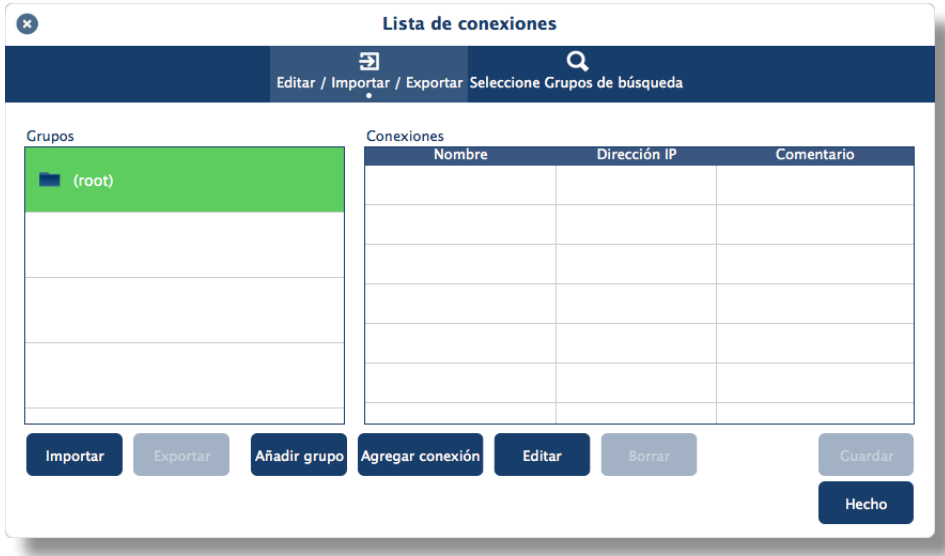

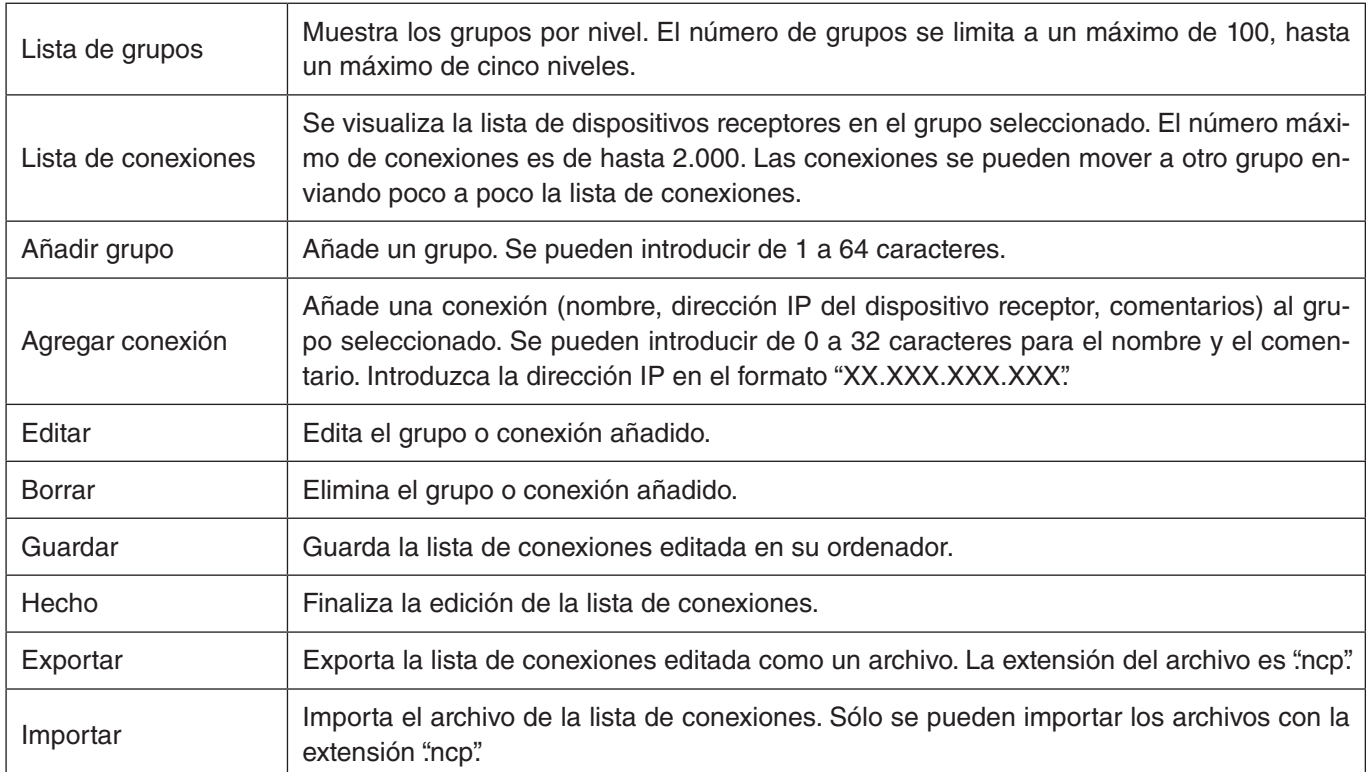

#### **Nota**

Si esta aplicación no se inicia o cuando no está conectada, haga doble clic en un archivo (.ncp) en la lista de conexiones para importarlo.

# <span id="page-11-0"></span>**6-2. Pantalla Seleccione Grupos de búsqueda**

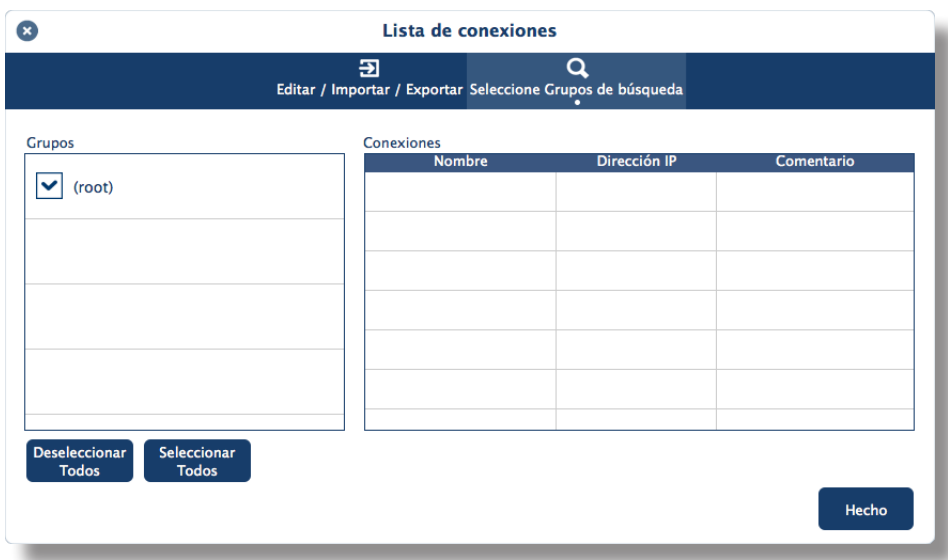

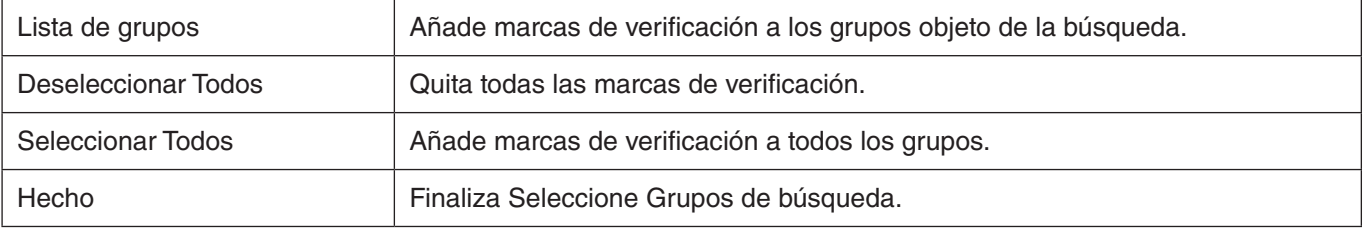

# **Precaución**

• La lista de conexiones de la aplicación no es compatible con la Lista de conexiones de destino de Express Utility 2.0 y Image Express Utility Lite.

# <span id="page-12-0"></span>**7. Marcas comerciales**

- • MultiPresenter es una marca comercial o marca registrada de NEC Display Solutions, Ltd. en Japón y en otros países.
- • Windows es una marca comercial registrada o marca comercial de Microsoft Corporation en los Estados Unidos y en otros países.
- Android y Google Play son marcas comerciales o marcas comerciales registradas de Google Inc.
- • macOS, OS X son marcas comerciales de Apple Inc. registradas en los EE. UU. y en otros países.
- iOS es una marca comercial o una marca comercial registrada de Cisco en EE. UU. y en otros países, que se utiliza baio licencia.
- • App Store es una marca de servicio de Apple Inc.
- • Wi-Fi es una marca comercial registrada de Wi-Fi Alliance.
- QR Code es una marca comercial registrada o marca comercial de DENSO WAVE INCORPORATED en Japón y en otros países.
- • El resto de los nombres de fabricantes y de productos mencionados en el manual de instrucciones son marcas comerciales o marcas comerciales registradas de sus respectivas compañías.

Cosas a tener en cuenta

- (1) Las copias no autorizadas de una parte o de todo el contenido de este documento están prohibidas.
- (2) El contenido de este documento está sujeto a modificaciones sin previo aviso.
- (3) Se han realizado todos los esfuerzos necesarios para garantizar que el contenido de este documento es correcto. Póngase en contacto con nosotros si tiene alguna duda o advierte la presencia de errores u omisiones.
- (4) No obstante lo dicho en el punto (3), tenga en cuenta que nuestra compañía no será responsable de ningún modo por los daños o pérdidas de ingresos, etc., que pudieran producirse a consecuencia de la utilización de este documento.

© NEC Display Solutions, Ltd. 2016-2018 Ver.4 11/18 El contenido de este documento no podrá ser reproducido o modificado sin la autorización de NEC Display Solutions, Ltd.